# 為Cisco Aironet 340/350系列客戶端介面卡安裝 Windows 2000驅動程式和實用程式

### 目錄

[簡介](#page-0-0) [必要條件](#page-0-1) [需求](#page-0-2) [採用元件](#page-0-3) [慣例](#page-1-0) [安裝硬體](#page-1-1) [安裝PC卡](#page-1-2) [安裝PCI客戶端介面卡](#page-2-0) [安裝驅動程式](#page-2-1) [安裝實用程式](#page-12-0) [驗證安裝](#page-16-0) [相關資訊](#page-16-1)

## <span id="page-0-0"></span>簡介

本文檔是為Cisco Aironet 340和350無線LAN客戶端介面卡安裝Windows 2000驅動程式和實用程式 的擴展指南。此安裝特別適用於不使用安裝嚮導檔案的舊版客戶端介面卡軟體。但是,如果您需要 使用Windows 98、2000、Me、NT或XP的Cisco Aironet無線LAN客戶端介面卡的最新捆綁檔案 ,請轉到[Aironet客戶端介面卡安裝嚮導\(](//tools.cisco.com/support/downloads/go/PlatformList.x?sftType=Aironet+Client+Installation+Wizard+%28Firmware%2C+Driver%2C+Utility%29&mdfid=268438202&treeName=Wireless&mdfLevel=Model&url=null&modelName=Cisco+Aironet+350+Wireless+LAN+Client+Adapter&isPlatform=Y&treeMdfId=278875243&modifmdfid=null&imname=&hybrid=Y&imst=N)僅限[註冊客](//tools.cisco.com/RPF/register/register.do)戶)。 有關如何使用安裝嚮導升級客戶端軟體的 詳細資訊,請參閱[Aironet客戶端介面卡安裝及設定指南的](//www.cisco.com/en/US/products/hw/wireless/ps4555/products_installation_and_configuration_guides_list.html)第3章。

注意:此處介紹的安裝方法與Windows 95、Windows 98和Windows NT中使用的安裝方法類似。存 在一些關鍵差異。有關詳細資訊,請參閱[安裝Windows 95驅動程式和實用程式](//www.cisco.com/en/US/products/hw/wireless/ps4555/products_tech_note09186a0080094eb8.shtml)[、安裝Windows](//www.cisco.com/univercd/cc/td/doc/product/wireless/airo_350/350cards/pc350hig/pc_ch3.htm#xtocid267728) [98驅動程式](//www.cisco.com/univercd/cc/td/doc/product/wireless/airo_350/350cards/pc350hig/pc_ch3.htm#xtocid267728)[或安裝Windows NT驅動程式](//www.cisco.com/univercd/cc/td/doc/product/wireless/airo_350/350cards/pc350hig/pc_ch3.htm#xtocid267729)。

## <span id="page-0-1"></span>必要條件

#### <span id="page-0-2"></span>需求

為了完成安裝,您需要:

- Cisco Aironet 340或350系列使用者端配接器卡。
- Windows 2000驅動程式和實用程式,可在隨附於客戶端介面卡卡的CD-ROM上找到,也可從 [Cisco Wireless Software Center](//tools.cisco.com/support/downloads/pub/Redirect.x?mdfid=278875243)(僅限註冊客戶)下載。

<span id="page-0-3"></span>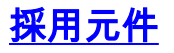

本文中的資訊係根據以下軟體和硬體版本:

- 運行Microsoft Windows 2000 Professional的Toshiba Tecra 8000筆記型電腦
- 載入韌體版本4.23的Cisco Aironet客戶端介面卡AIR-PCM342
- 網路驅動程式介面規範(NDIS)驅動程式版本6.64
- Aironet使用者端實用程式版本4.15

使用較新版本的驅動程式和軟體的安裝是相同或相似的。有關正式文檔,請參閱[適用於340系列](//www.cisco.com/univercd/cc/td/doc/product/wireless/aironet/adapters/windows/incfg/index.htm)和 350系列客戶端介面卡的*Cisco Aironet無線LAN客戶端介面卡*安裝與配置指南(Windows版)。

有關安裝的其他有用和最新資訊,請參閱340系列和350[系列的](//www.cisco.com/univercd/cc/td/doc/product/wireless/aironet/adapters/windows/index.htm)版[本說明](//www.cisco.com/univercd/cc/td/doc/product/wireless/airo_350/350cards/windows/index.htm)。

本文中的資訊是根據特定實驗室環境內的裝置所建立。文中使用到的所有裝置皆從已清除(預設 )的組態來啟動。如果您在即時網路中工作,請確保首先瞭解任何命令的潛在影響。

#### <span id="page-1-0"></span>慣例

如需文件慣例的詳細資訊,請參閱[思科技術提示慣例。](//www.cisco.com/en/US/tech/tk801/tk36/technologies_tech_note09186a0080121ac5.shtml)

### <span id="page-1-1"></span>安裝硬體

注意:如果沒有帶有正確驅動程式的CD-ROM,請在使用Cisco Aironet客戶端介面卡替換電腦上的 網路介面卡之前下載驅動程式,調整會議,請將自解壓存檔檔案展開到臨時資料夾中,並 記下資料夾的路徑,例如C:\temp。

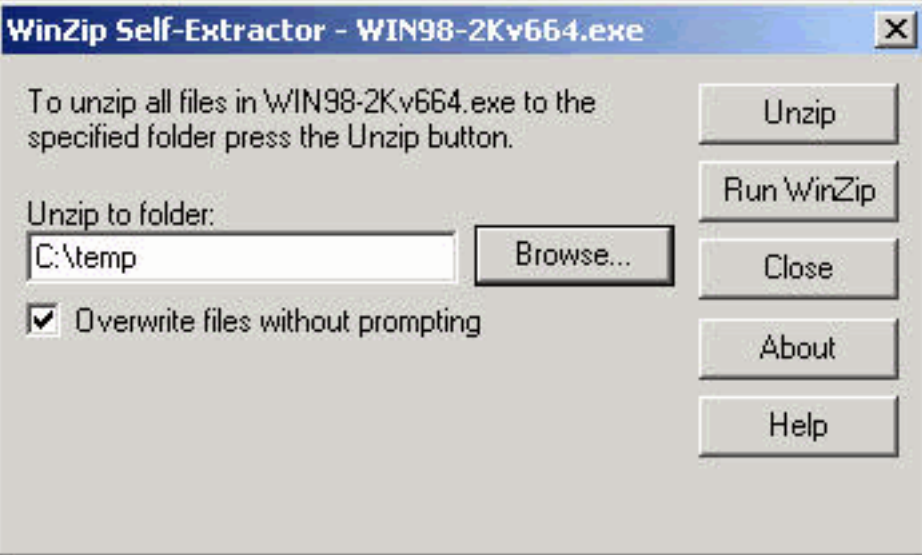

#### <span id="page-1-2"></span>安裝PC卡

按照以下步驟安裝PC卡。

- 檢查PC卡。卡的一端具有雙排68針PC卡聯結器。該卡是鎖存的,因此只能單向插入到PC卡 1. 插槽中。
- 2. 握住PC卡,將Cisco徽標朝上,並將其插入PC卡插槽。僅施加足夠的壓力以確保它完全就位 。**注意:**請勿將PC卡強制插入電腦的PC卡插槽。這可能會損壞卡和插槽。
- 3. 如果PC卡不容易插入,請取下卡並重新插入。

#### <span id="page-2-0"></span>安裝PCI客戶端介面卡

完成以下步驟以安裝PCI客戶端介面卡。

- 1. 關閉PC及其所有元件。
- 2. 卸下電腦蓋。
- 3. 從空PCI擴展插槽上方的CPU後面板頂部卸下螺釘。此螺釘將金屬支架固定在後面板上。**註** :在大多數奔騰PC上,PCI擴展插槽為白色。有關插槽標識的資訊,請參閱PC文檔。
- 檢查客戶端介面卡。安裝介面卡時,天線聯結器和LED會從電腦中露出並在更換蓋子時可見。 4. 介面卡的下邊緣是插入到電腦中一個空擴展插槽中的聯結器。**注意:靜**電可能會損壞您的客戶 端介面卡。從防靜電包裝中取出介面卡之前,觸控接地PC的金屬部件以釋放靜電。
- 傾斜介面卡,以便天線聯結器和LED可以滑過CPU背板的開口。將客戶端介面卡壓入空插槽 5. ,直到聯結器穩固就位。**注意:**不要將介面卡強行插入擴展槽。這可能會損壞介面卡和插槽。 如果介面卡不易插入,請取下並重新插入。
- 6. 重新安裝CPU後面板上的螺釘並更換電腦蓋。
- 將2-dBi天線連線到介面卡的天線聯結器,直到其處於指狀密封狀態。不要過緊。為了獲得最 7. 佳接收效果,請調整天線的位置,使其垂直向上。
- 8. 啟動電腦。

### <span id="page-2-1"></span>安裝驅動程式

完成以下步驟以安裝驅動程式。

將客戶端介面卡插入計算裝置後,Windows 2000會自動檢測該裝置並簡要顯示「發現新硬體 1.

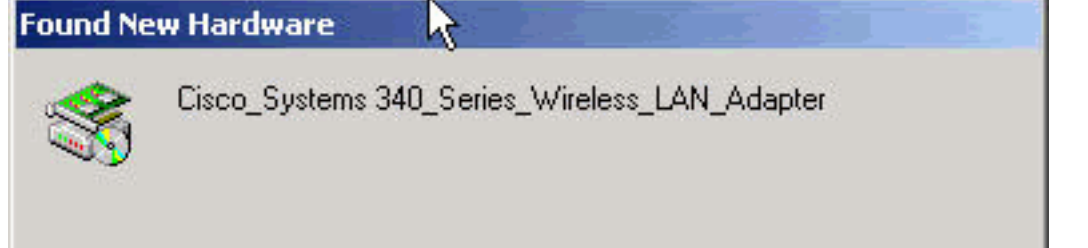

」視窗。 將開啟「

更新裝置驅動程式嚮導」視窗,引導您完成驅動程式安裝過程。如果您有Cisco Aironet系列無 線LAN介面卡CD-ROM,請將其插入CD-ROM驅動器,然後按一下**下一步。註:如果您沒有驅** 動程式、韌體或實用程式,或者要下載更新的版本,請轉[至Cisco Wireless Software Center](//tools.cisco.com/support/downloads/pub/Redirect.x?mdfid=278875243) (僅限註冊客戶),然後按照此處提供的說明下載相應的檔案。

當「Install Hardware Device Drivers(安裝硬體裝置驅動程式)」視窗開啟並詢問您希望嚮導 2.執行什麼操作時,選擇「Search for a suitable driver for my device(recommended)(搜尋適用 於我的裝置的驅動程式(推薦)」 ,然後單擊「Next(下一步)」。

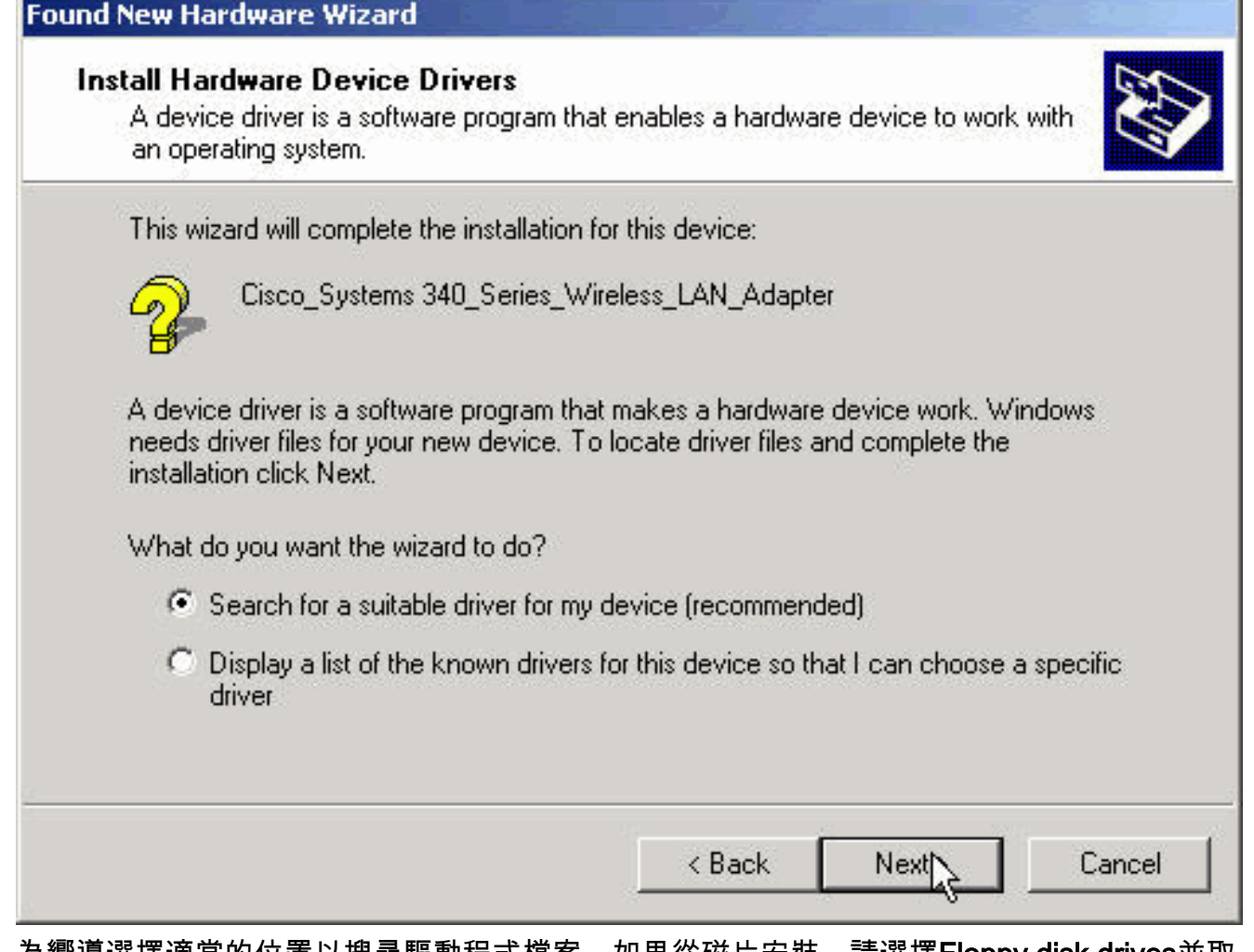

為嚮導選擇適當的位置以搜尋驅動程式檔案。如果從磁片安裝,請選擇Floppy disk drives並取 3.消選擇所有其他選項。將具有解壓的驅動程式檔案的磁片插入軟碟機,然後按一下**下一步**。如 果從CD-ROM安裝,請選擇CD-ROM drives並取消選擇所有其他選項。將Cisco Aironet系列無 線LAN介面卡CD-ROM插入CD-ROM驅動器,然後按一下下一步。如果從硬碟上的資料夾進行 安裝,請選擇Specify a location並取消選擇所有其他選項。然後按一下Next。

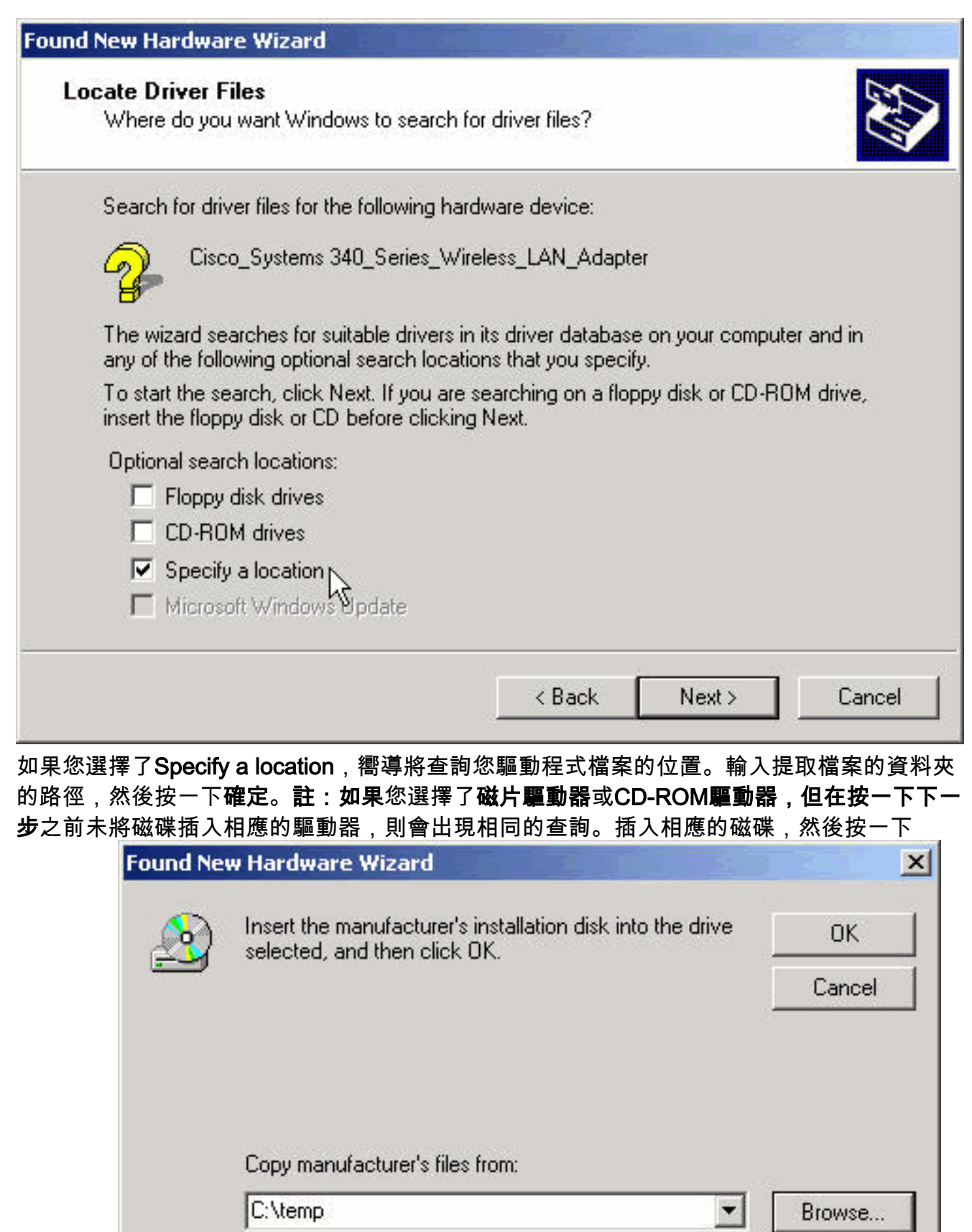

### OK繼續。

————————————————————<br>4. 當嚮導找到安裝檔案並顯示客戶端介面卡驅動程式時,按一下**下一步**複製所需的檔案。

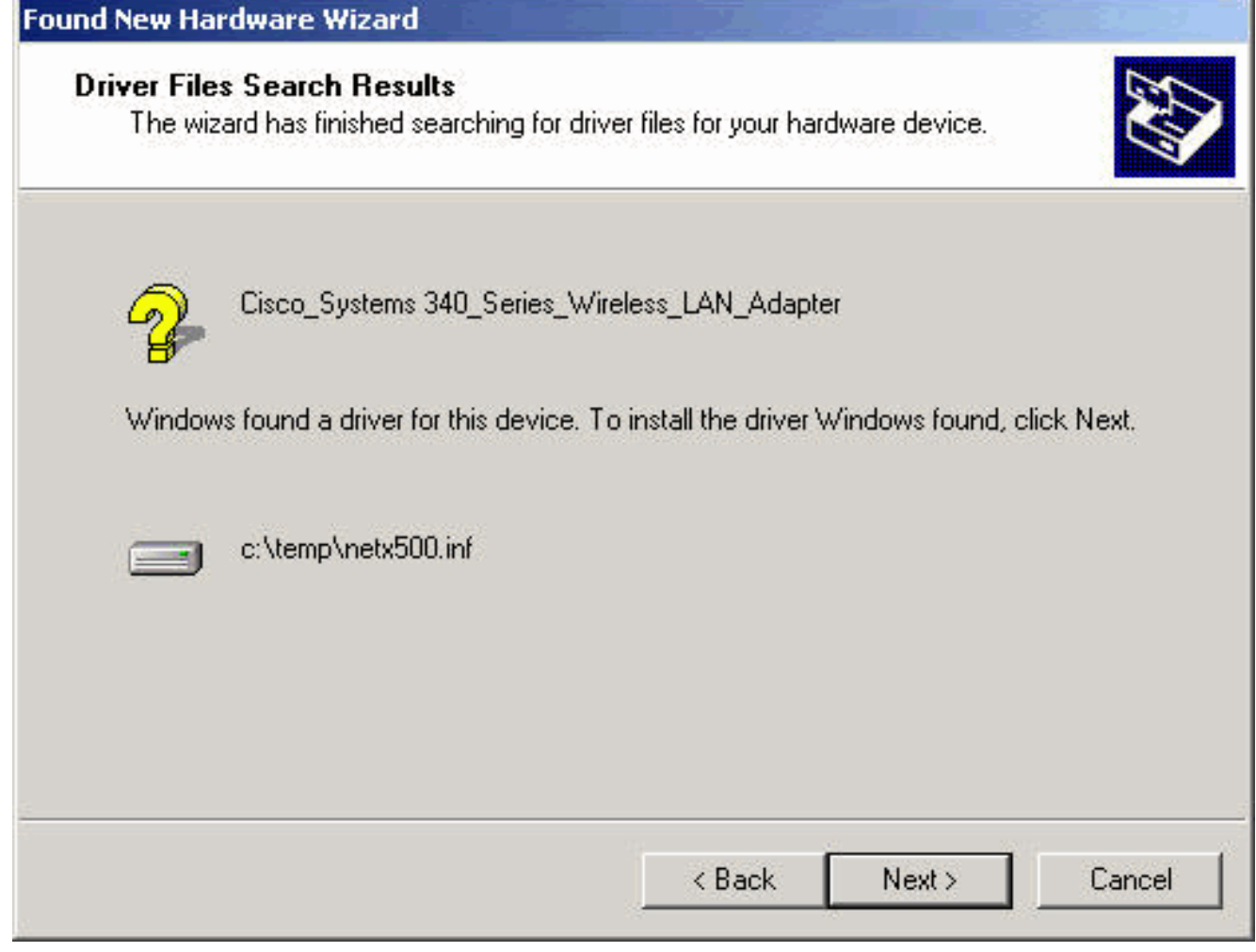

5. 收到表示Windows已完成安裝的消息時,按一下Finish。

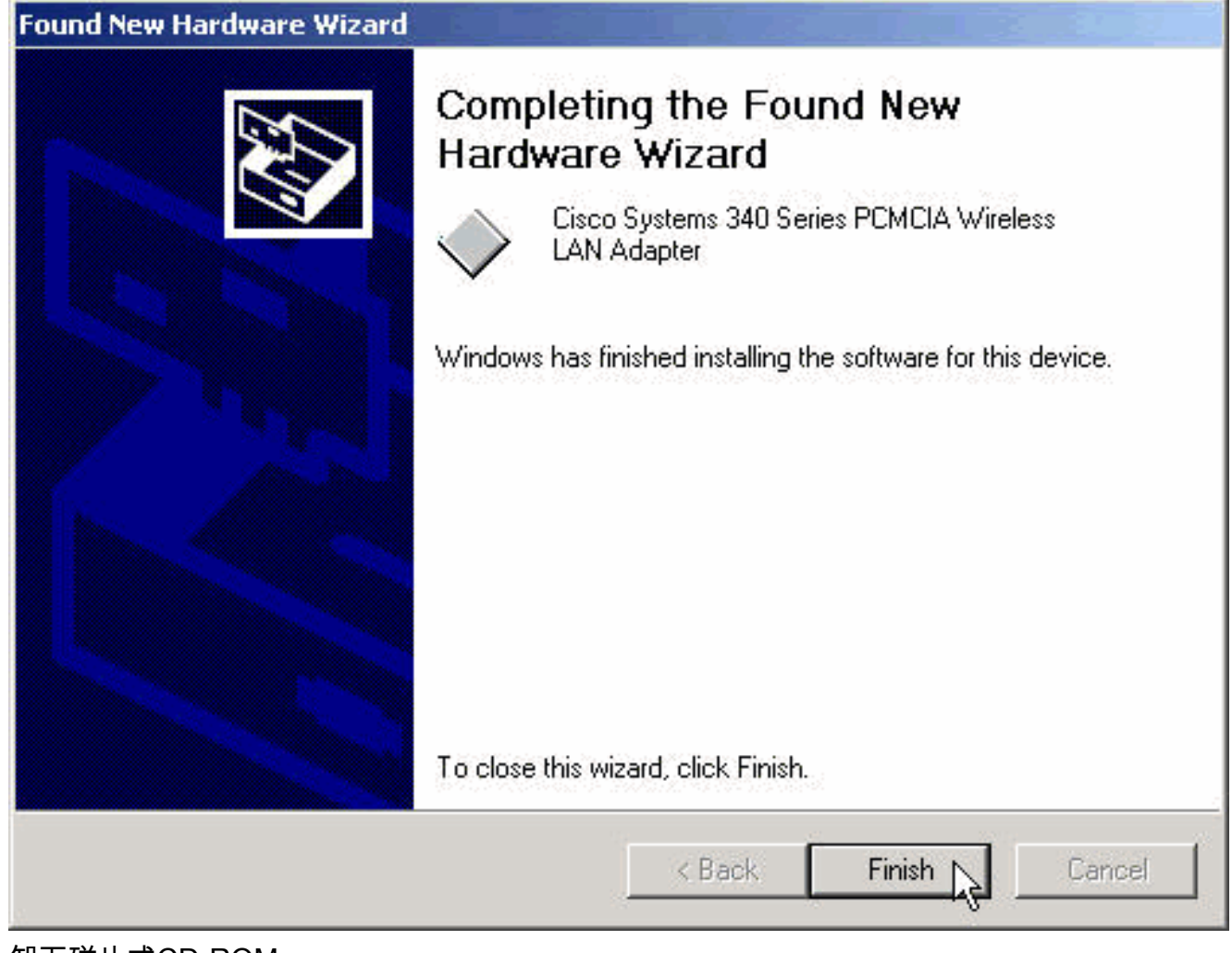

- 6. 卸下磁片或CD-ROM。
- 7. 按兩下「My Computer, Control Panel, System(我的電腦、控制面板、系統)」。在「 System Properties(系統屬性)」視窗中,選擇「Hardware(硬體)」頁籤,然後按一下「 Device Manager(裝置管理器)」。

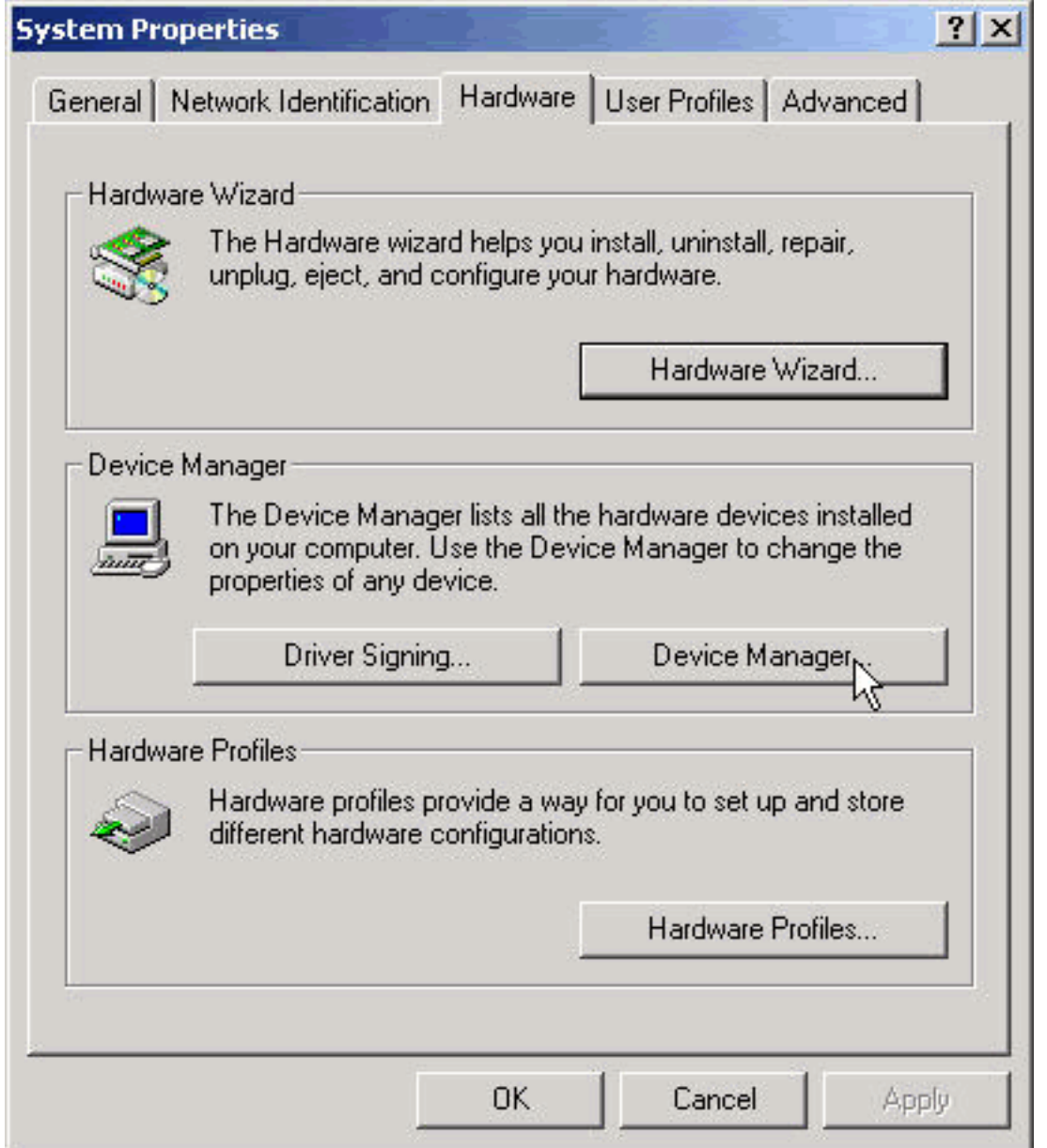

8. 在「Device Manager(裝置管理器)」視窗中,按兩下**Network Adapters**。按一下右鍵**Cisco** Systems Wireless LAN Adapter裝置,然後從快捷選單中選擇Properties。

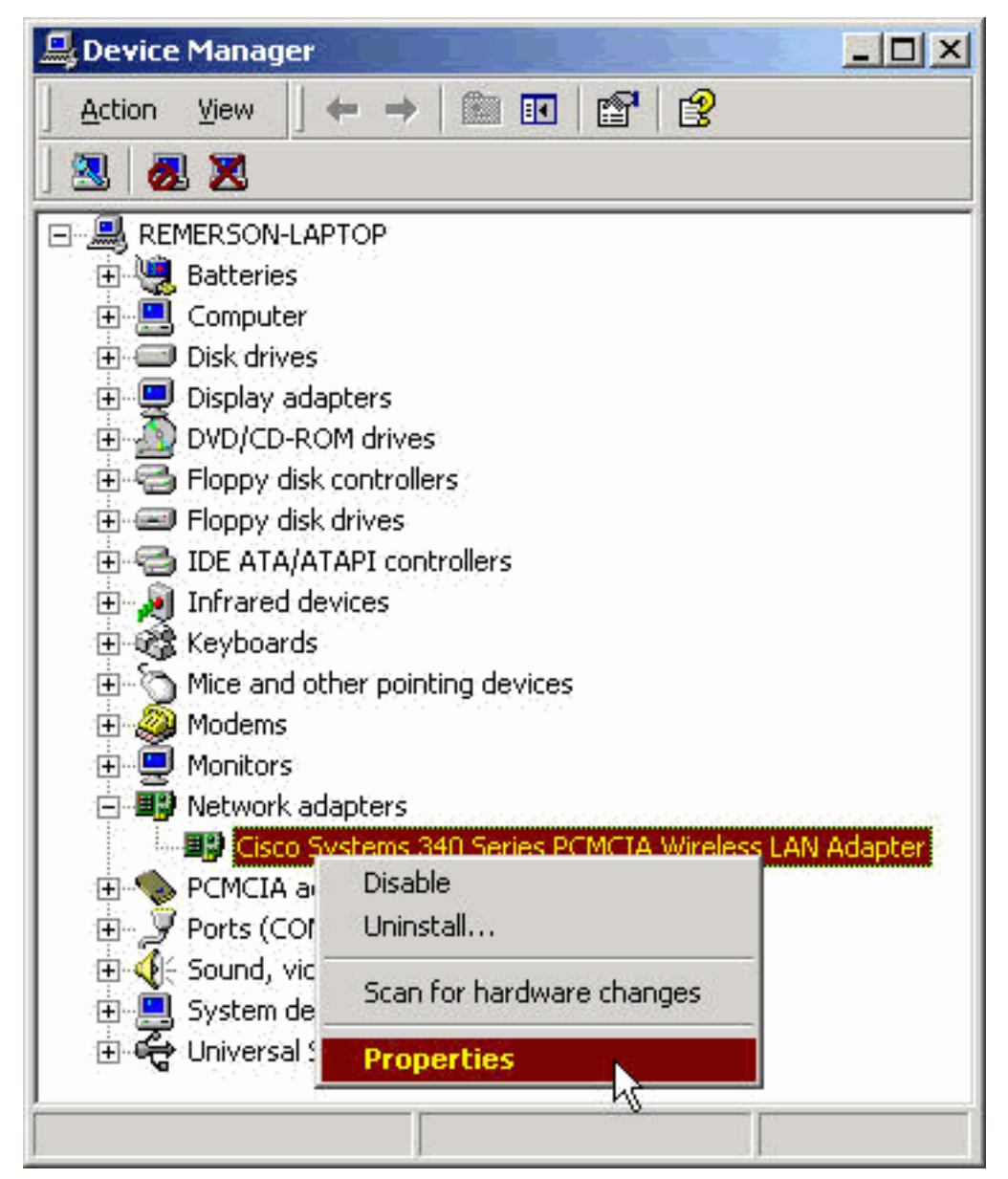

9. 在「屬性」視窗中,選擇「高級」頁籤。從左側的「屬性」列中選擇**客戶端名稱**,然後在「值 」欄位中鍵入唯一的客戶端名稱。此處顯示的客戶端名稱montecito僅用於演示。您可能需要 與網路管理員聯絡以確定要輸入的正確客戶端名稱。

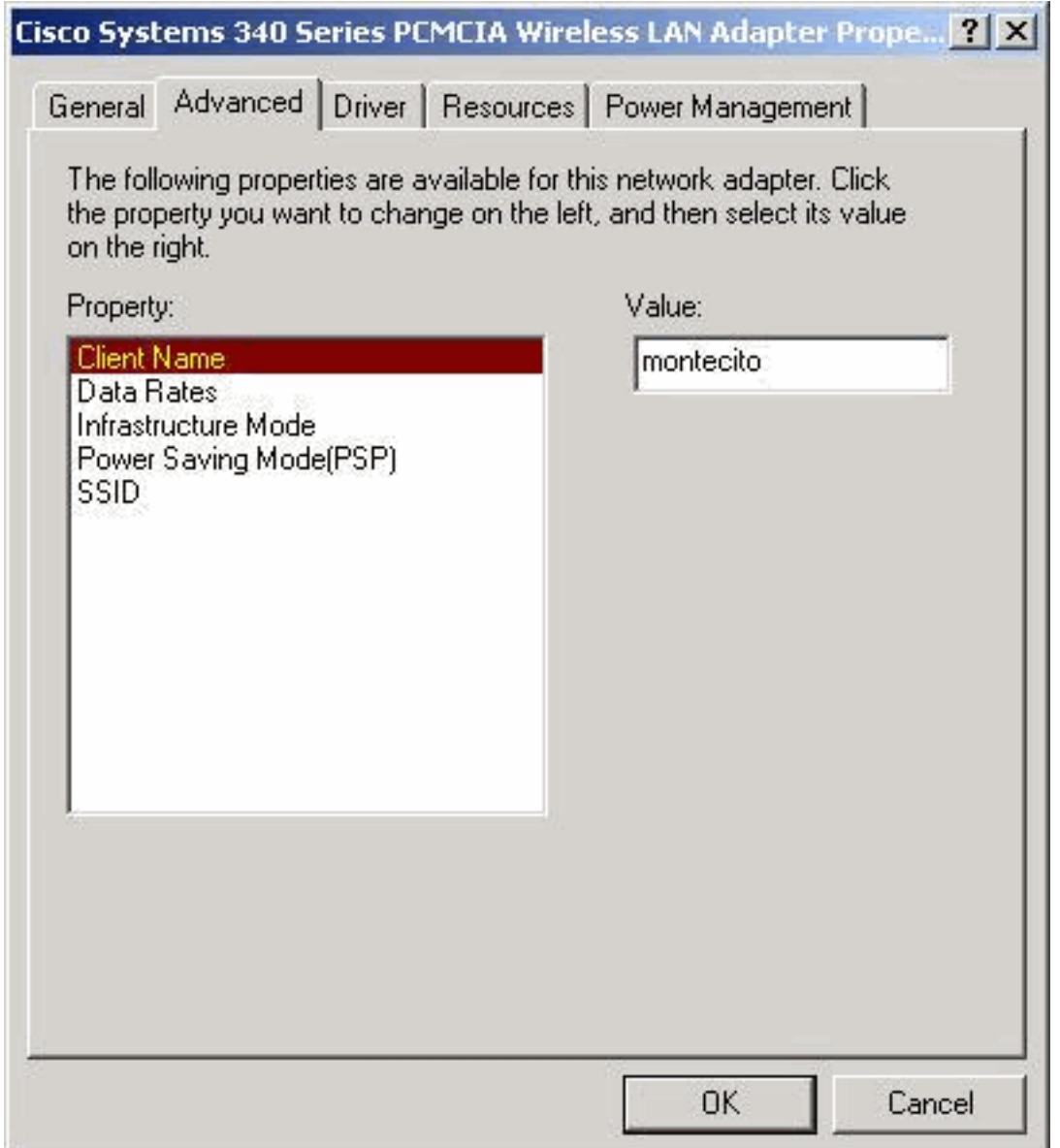

10. 從「屬性」列中選擇SSID。在Value(值)欄位中鍵入網路的RF(區分大小寫)SSID。此處 顯示的預設SSID海嘯僅用於演示。您可能需要聯絡網路管理員確定要輸入的正確SSID。按一 下OK關閉「屬性」視窗。

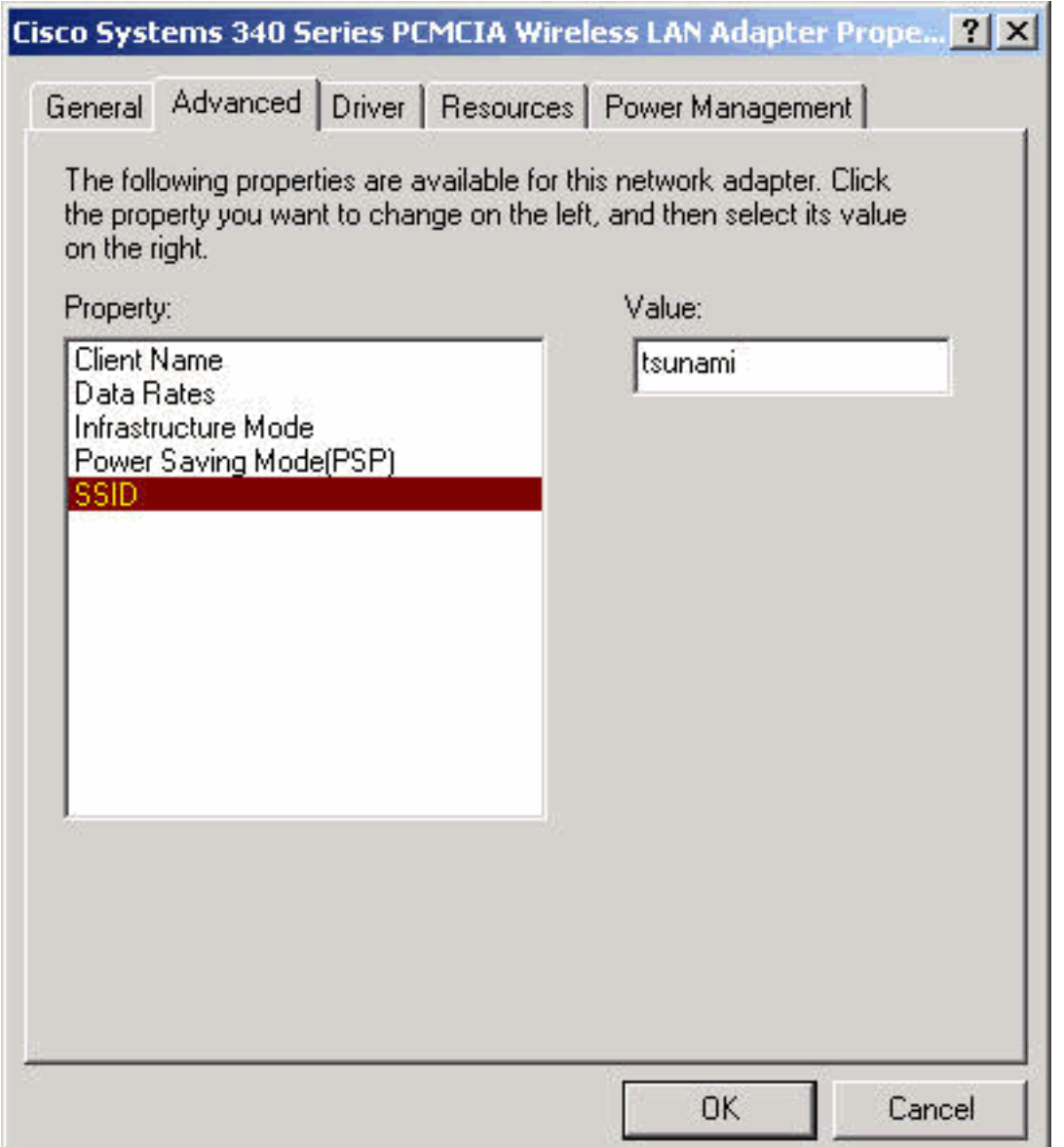

11. 如果您的電腦沒有從DHCP伺服器自動獲取IP地址(請與網路管理員核實),請執行以下步 驟。按兩下「My Computer(**我的電腦)」 、 「Control Panel(控制面板)」 、 「Network** and Dial-up Connections (網路和撥號連線)」。按一下右鍵Local Area Connection,然後 從快捷選單中選擇Properties。

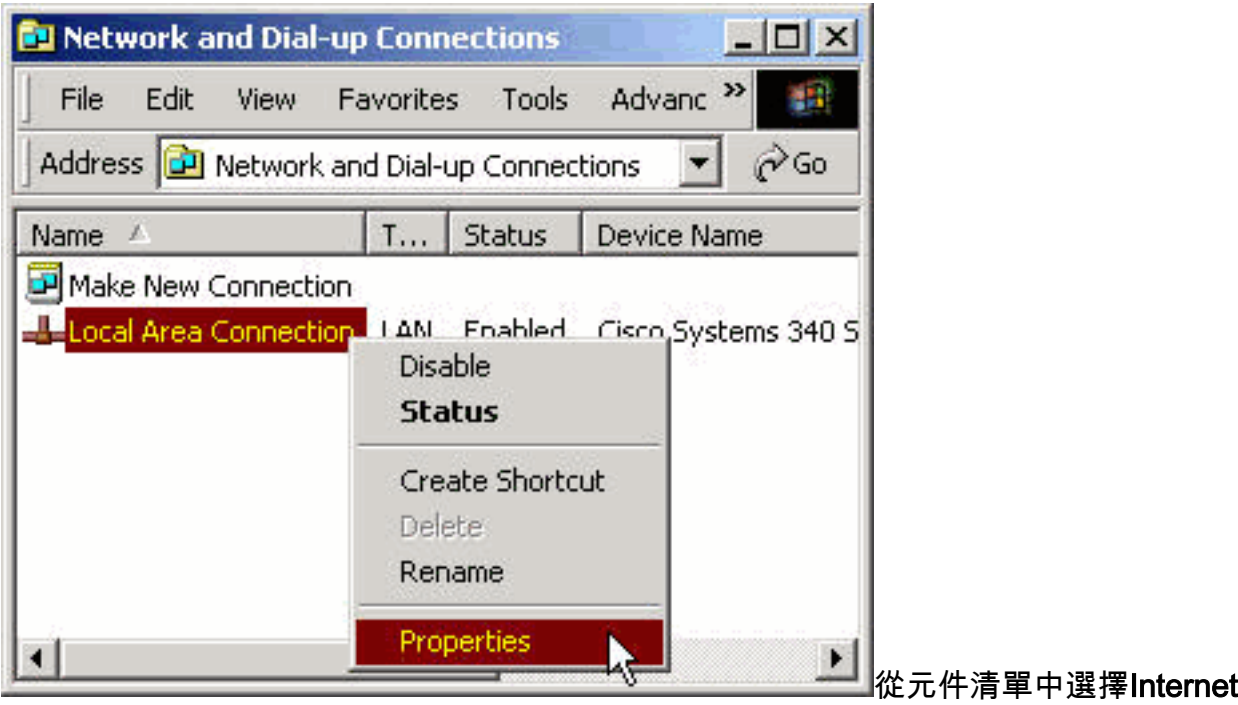

Protocol(TCP/IP), 然後按一下Properties。

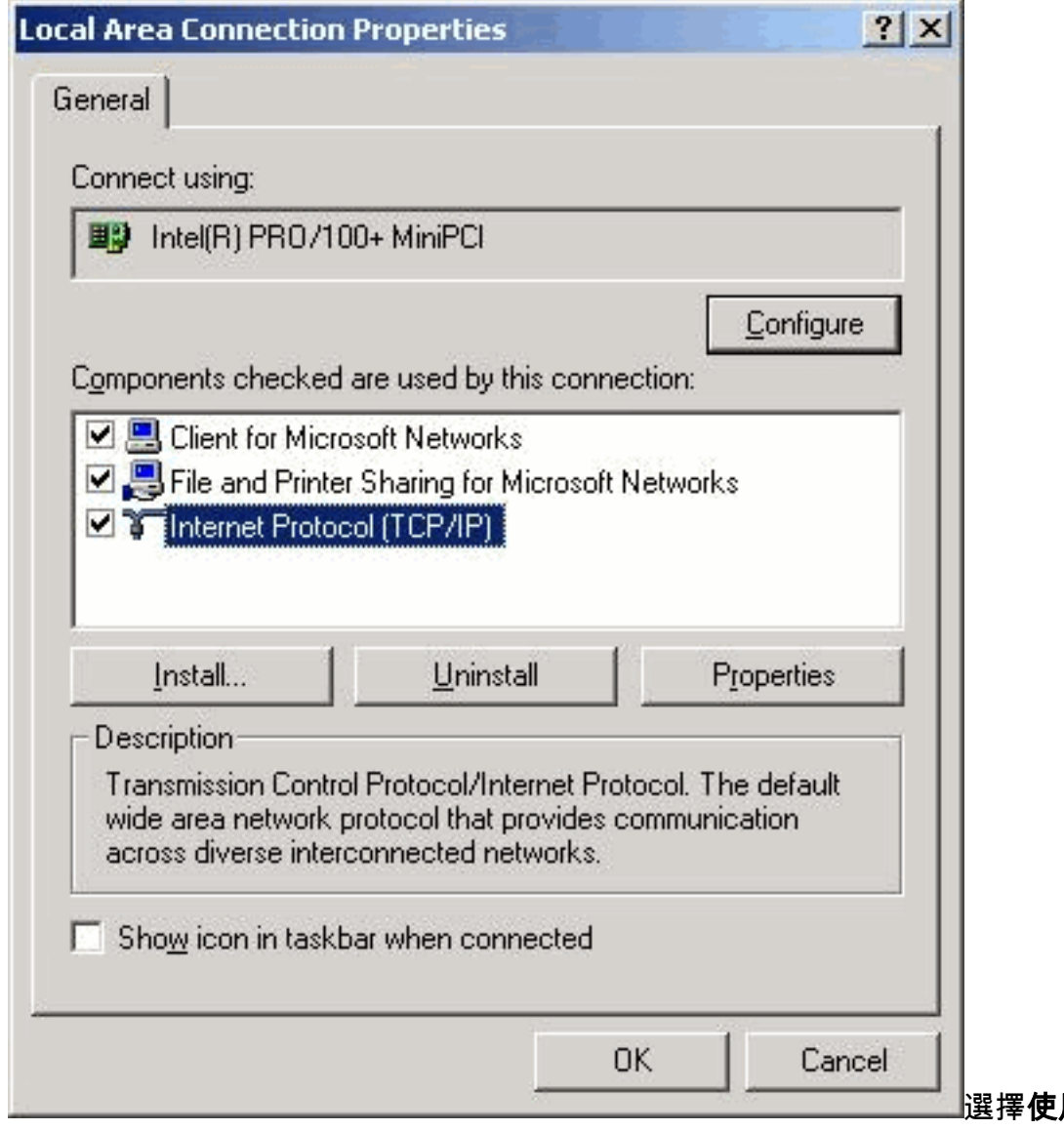

用以下IP地址

,然後輸入電腦的IP地址、子網掩碼和預設網關地址。(此資訊可從系統管理員處獲取)。 按一下「OK」(確定)。

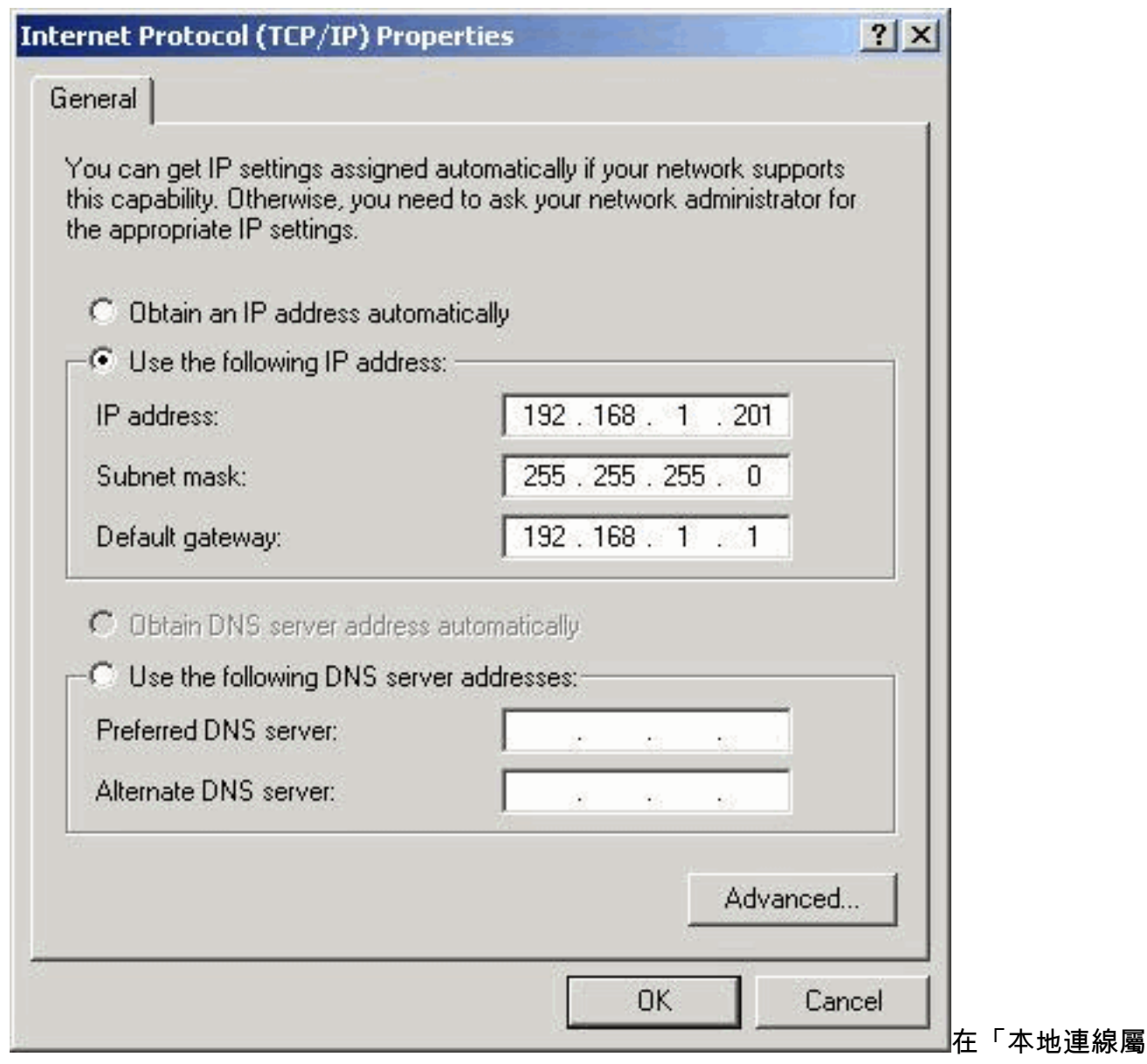

性」視窗中,按一下確定。

12. 如果系統提示您重新啟動電腦,請按一下Yes。驅動程式安裝已完成。

## <span id="page-12-0"></span>安裝實用程式

在為Windows 2000安裝適當的驅動程式後,可以安裝Aironet客戶端實用程式(ACU)、鏈路狀態計量 器(LSM)和客戶端加密管理器(CEM)實用程式。

注意:LSM和CEM實用程式合併到ACU 5.01及更高版本中。如果您使用ACU 5.01版或更高版本 ,請不要單獨安裝這些實用程式。

- ACU允許您配置客戶端介面卡、啟用基於伺服器的身份驗證以及啟用有線加密隱私(WEP)功能  $\Omega$
- LSM提供故障排除和狀態資訊。
- CEM允許您為客戶端介面卡設定一個或多個WEP金鑰。

附註: 如果您的電腦沒有CD-ROM驅動器,或者您沒有Cisco Aironet系列無線LAN介面卡CD,請 從[Cisco Wireless Software Center](//tools.cisco.com/support/downloads/pub/Redirect.x?mdfid=278875243) (僅限註冊客戶)下載實用程式。

完成以下步驟,安裝Windows 2000的客戶端實用程式。

- 1. 關閉所有正在運行的Windows程式。
- 如果從CD-ROM安裝,請將Cisco Aironet系列無線LAN介面卡CD-ROM插入CD-ROM驅動器。 2. 如果下載了實用程式,請將下載軟體包中的檔案解壓到臨時資料夾中。

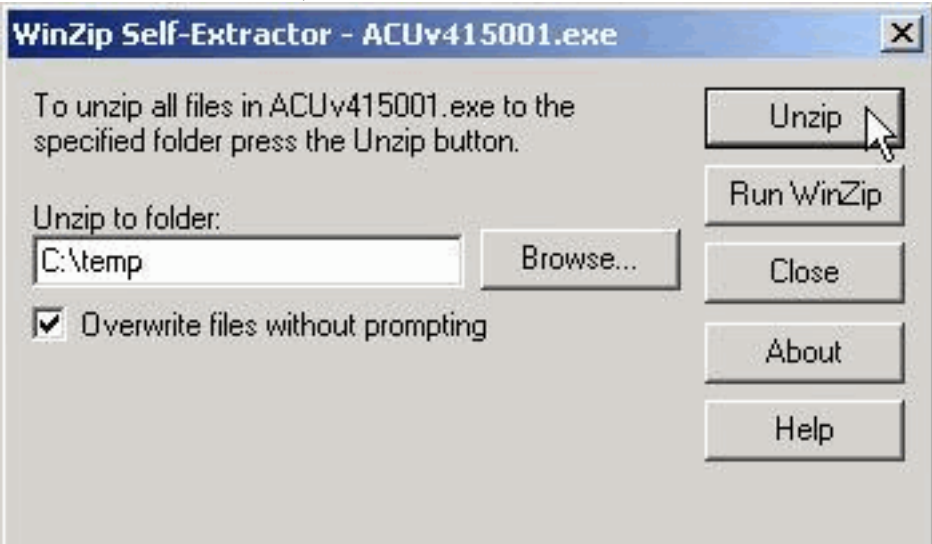

3. 執行以下步驟之一開始實用程式設定程式:如果從CD-ROM安裝實用程式,請選擇**Start >** Run並鍵入以下路徑(其中E是光碟機的碟符):E:\Utilities\ACU\setup.exe。不同版本的CD-ROM可能使用路徑E:\utils\setup.exe,如下所示。

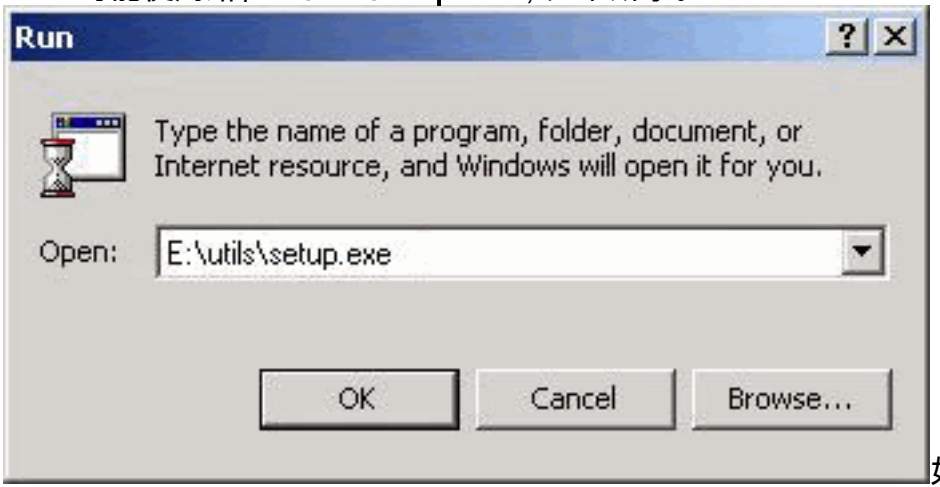

如果下載了實用程式,請選

擇開始 > 運行,然後鍵入將檔案解壓到的臨時資料夾的路徑。以下範例顯示

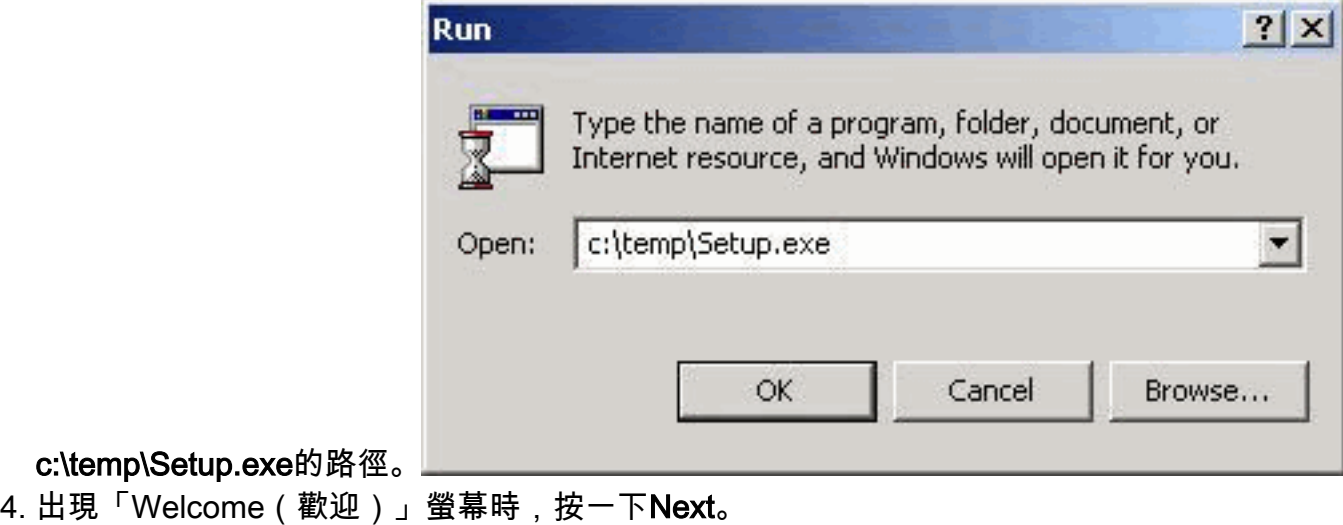

#### Welcome

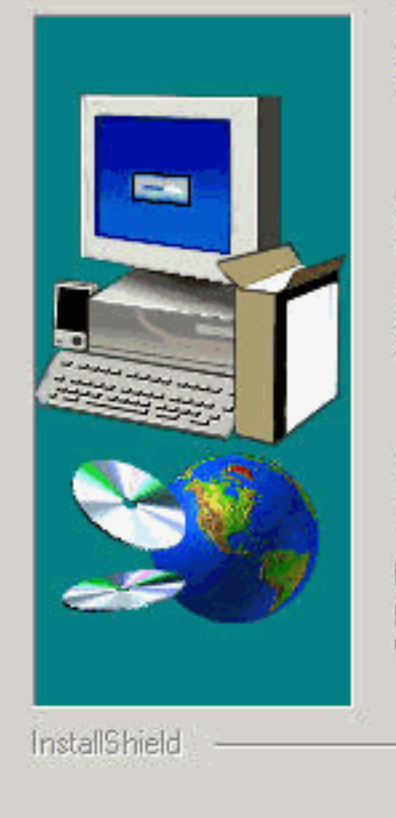

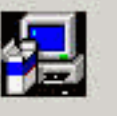

Welcome to the Aironet Client Utility Setup program. This program will install Aironet Client Utility on your computer.

It is strongly recommended that you exit all Windows programs before running this Setup program.

Click Cancel to guit Setup and then close any programs you have running. Click Next to continue with the Setup program.

WARNING: This program is protected by copyright law and international treaties.

Unauthorized reproduction or distribution of this program, or any portion of it, may result in severe civil and criminal penalties, and will be prosecuted to the maximum extent possible under law.

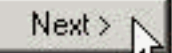

Cancel

在Authentication Method視窗中,選擇您所在位置無線網路訪問首選的基於伺服器的身份驗證 5.方法,然後按一下Next。如果選擇預設值None,則不會為客戶端介面卡啟用基於伺服器的身 份驗證。安裝客戶端實用程式後,您可以選擇不實施任何安全功能,或者使用WEP金鑰啟用 某種級別的安全性。有關使用CEM設定WEP金鑰和通過ACU啟用WEP的說明,請參閱[Cisco](//www.cisco.com/univercd/cc/td/doc/product/wireless/aironet/adapters/pc340scg/index.htm) [Aironet無線LAN介面卡軟體配置指南,](//www.cisco.com/univercd/cc/td/doc/product/wireless/aironet/adapters/pc340scg/index.htm)或參閱[配置WEP。](//www.cisco.com/en/US/tech/tk722/tk809/technologies_tech_note09186a0080094581.shtml)如果選擇LEAP,則只要網路中運行 支援EAP的RADIUS伺服器,就會在客戶端介面卡上啟用LEAP。啟用LEAP並重新啟動電腦後 ,您的客戶端介面卡會向RADIUS伺服器進行身份驗證、使用網路登入並接收基於會話的 WEP金鑰。EAP不在所有版本中或對所有作業系統都可用。如果EAP可用且您選擇它,則 EAP會在您的客戶端介面卡上啟用,前提是您的網路上運行支援EAP的RADIUS伺服器。如果 您的電腦不使用具有內建EAP支援的作業系統,則此選項不可用。啟用EAP並重新啟動電腦後 ,您的客戶端介面卡會向RADIUS伺服器進行身份驗證,使用您的網路登入並接收基於會話的 WEP金鑰。

 $\times$ 

#### **Authentication Method**

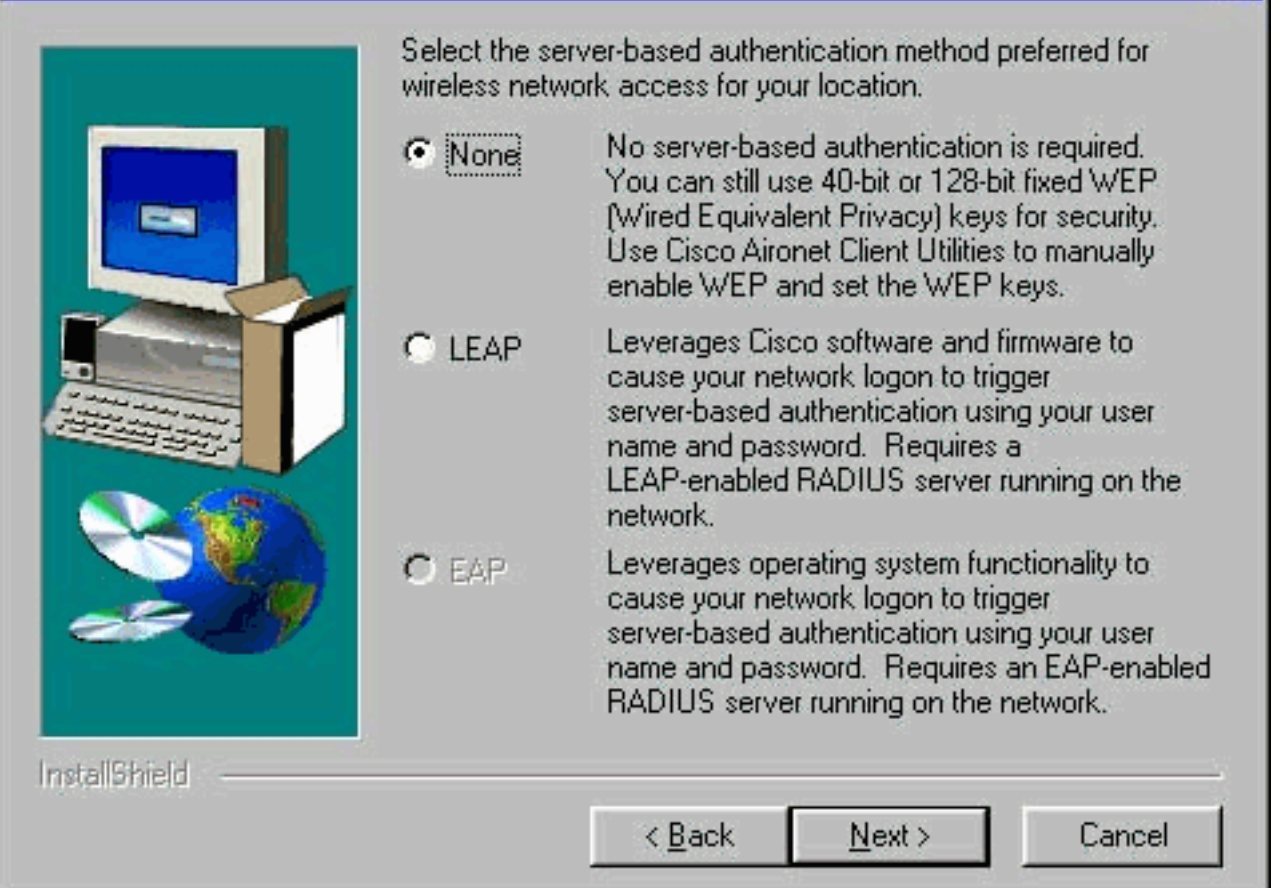

在「Select Components(選擇元件)」視窗中,選擇要安裝的客戶端實用程式,並取消選擇 6. 任何不想安裝的實用程式。按「Next」(下一步)。

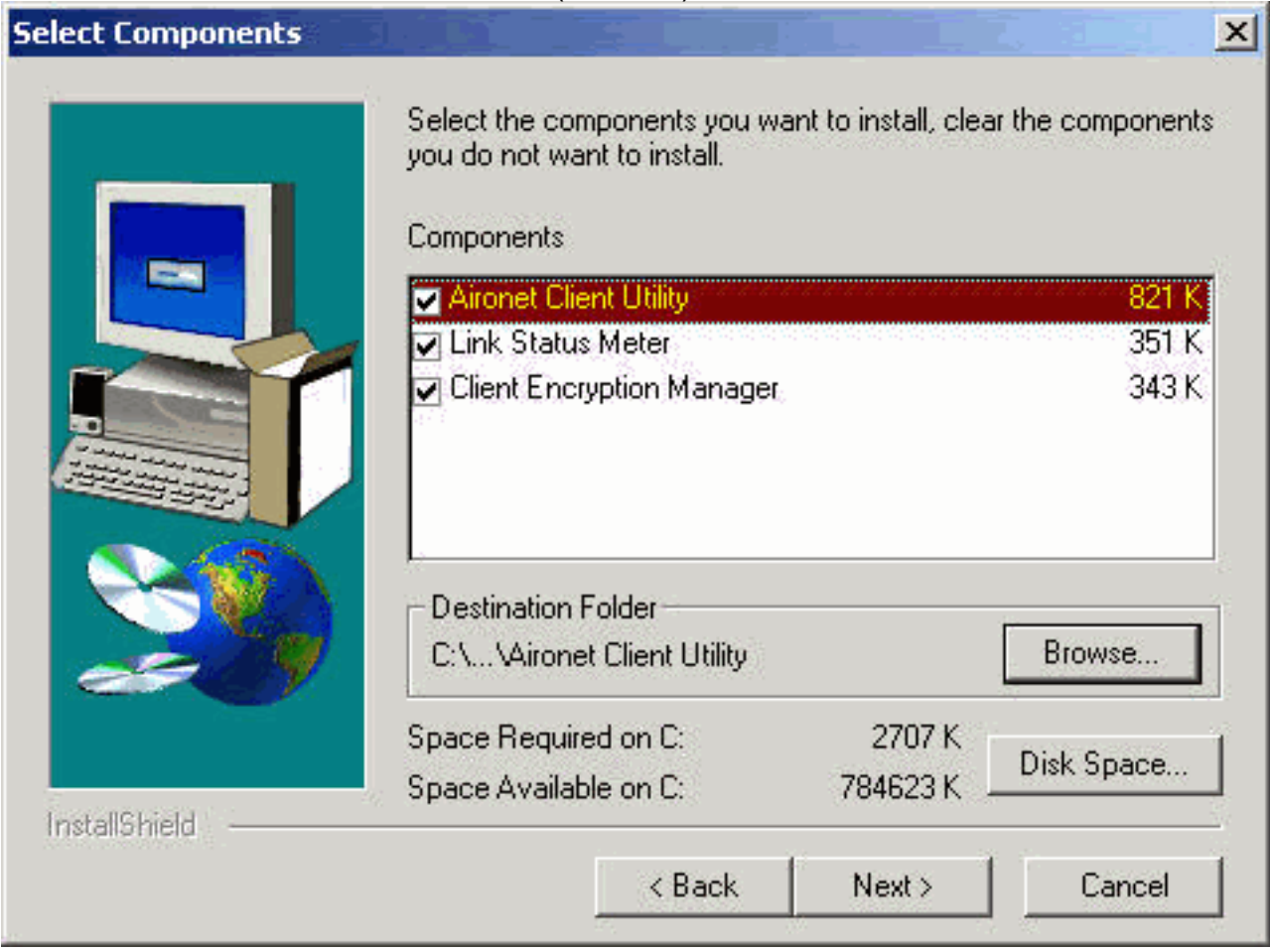

7. 在「選擇程式資料夾」螢幕中,按一下**下一步**,允許將客戶端實用程式的圖示放在Cisco

Aironet資料夾中。

8. 在「Setup Complete(安裝完成)」視窗中,執行以下操作之一:如果在步驟5中選擇了無基 於伺服器的身份驗證,請選擇**啟動Aironet客戶端實用程式**,然後按一下**完成**。將開啟 ACU,以便您可以配置客戶端介面卡。

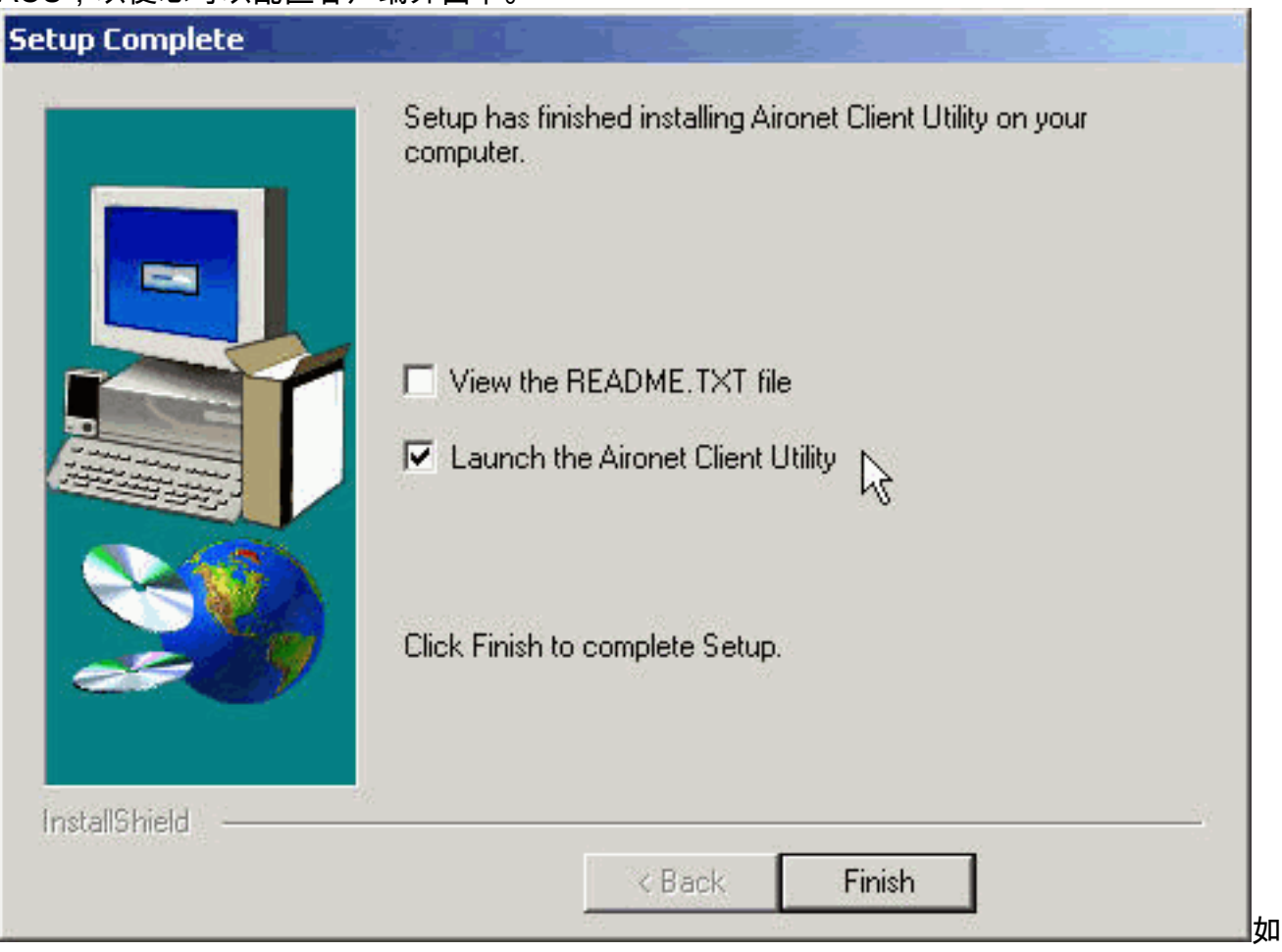

果您在步驟5中選擇了LEAP或EAP基於伺服器的身份驗證,請選擇Yes, I want to restart my computer now,從CD-ROM驅動器中刪除CD-ROM,然後按一下Finish。電腦重新啟動時,在 網路登入螢幕中輸入您的使用者名稱和密碼。按照上述EAP和LEAP部分中所述的事件順序 ,如果客戶端介面卡配置為與啟用了EAP的接入點關聯,則客戶端介面卡將對伺服器進行身份 驗證並接收基於會話的WEP金鑰。實用程式的安裝已完成。有關如何使用每個實用程式的說 明,請參[閱Cisco Aironet無線區域網介面卡軟體配置指南。](//www.cisco.com/univercd/cc/td/doc/product/wireless/aironet/adapters/pc340scg/index.htm)

## <span id="page-16-0"></span>驗證安裝

要驗證您是否正確安裝了適當的驅動程式和客戶端實用程式,請按兩下案頭上的ACU圖示開啟 ACU。如果安裝成功,則Aironet客戶端實用程式螢幕的左下角表示您的客戶端介面卡與其接入點關 聯。

若要驗證您的客戶端介面卡是否經過驗證且已收到基於會話的WEP金鑰(如果在您的客戶端介面卡 上啟用了LEAP或EAP),請檢查您案頭的系統托盤。WepStat圖示看起來像是兩台連線的電腦,它 應該出現在系統托盤中,並指示LEAP或EAP已驗證且已啟用WEP。此外,在ACU的Network Security螢幕中選擇LEAP或EAP並啟用WEP。有關詳細資訊,請參[閱配置WEP。](//www.cisco.com/en/US/tech/tk722/tk809/technologies_tech_note09186a0080094581.shtml)

## <span id="page-16-1"></span>相關資訊

• [Cisco Aironet無線區域網路使用者端配接器](//www.cisco.com/en/US/products/hw/wireless/ps4555/tsd_products_support_series_home.html?referring_site=bodynav)

#### ・<mark>[無線支援資源](//www.cisco.com/web/psa/products/index.html?c=278875243&referring_site=bodynav)</mark>

- [Cisco Software Center for Wireless Products\(](//tools.cisco.com/support/downloads/pub/Redirect.x?mdfid=278875243&referring_site=bodynav)僅限<u>註冊</u>客戶)
- <mark>[配置WEP](//www.cisco.com/en/US/tech/tk722/tk809/technologies_tech_note09186a0080094581.shtml?referring_site=bodynav)</mark>
- [技術支援與文件 Cisco Systems](//www.cisco.com/cisco/web/support/index.html?referring_site=bodynav)